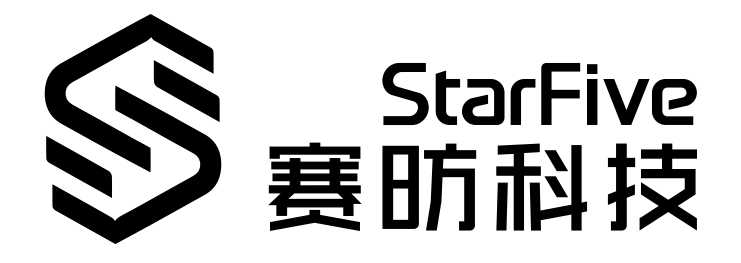

# **使用昉·星光 2检测图像缺陷**

应用指南 版本:1.0 日期:2023/06/19 Doc ID: VisionFive 2-ANCH-018

## <span id="page-1-0"></span>**法律声明**

阅读本文件前的重要法律告知。

#### **版权注释**

版权 ©上海赛昉科技有限公司,2023。版权所有。

本文档中的说明均基于"视为正确"提供,可能包含部分错误。内容可能因产品开发而定期更 新或修订。上海赛昉科技有限公司(以下简称"赛昉科技")保留对本协议中的任何内容进行 更改的权利,恕不另行通知。

赛昉科技明确否认任何形式的担保、解释和条件,无论是明示的还是默示的,包括但不限于 适销性、特定用途适用性和非侵权的担保或条件。

赛昉科技无需承担因应用或使用任何产品或电路而产生的任何责任,并明确表示无需承担任 何及所有连带责任,包括但不限于间接、偶然、特殊、惩戒性或由此造成的损害。

本文件中的所有材料受版权保护,为赛昉科技所有。不得以任何方式修改、编辑或断章取义 本文件中的说明,本文件或其任何部分仅限用于内部使用或教育培训。使用文件中包含的说 明,所产生的风险由您自行承担。赛昉科技授权复制本文件,前提是您保留原始材料中包含 的所有版权声明和其他相关声明,并严格遵守此类条款。本版权许可不构成对产品或服务的 许可。

### **联系我们:**

地址: 浦东新区盛夏路61弄张润大厦2号楼502,上海市,201203,中国

- 网站: <http://www.starfivetech.com>
- 邮箱: sales@starfivetech.com (销售) support@starfivetech.com (支持)

## 目录

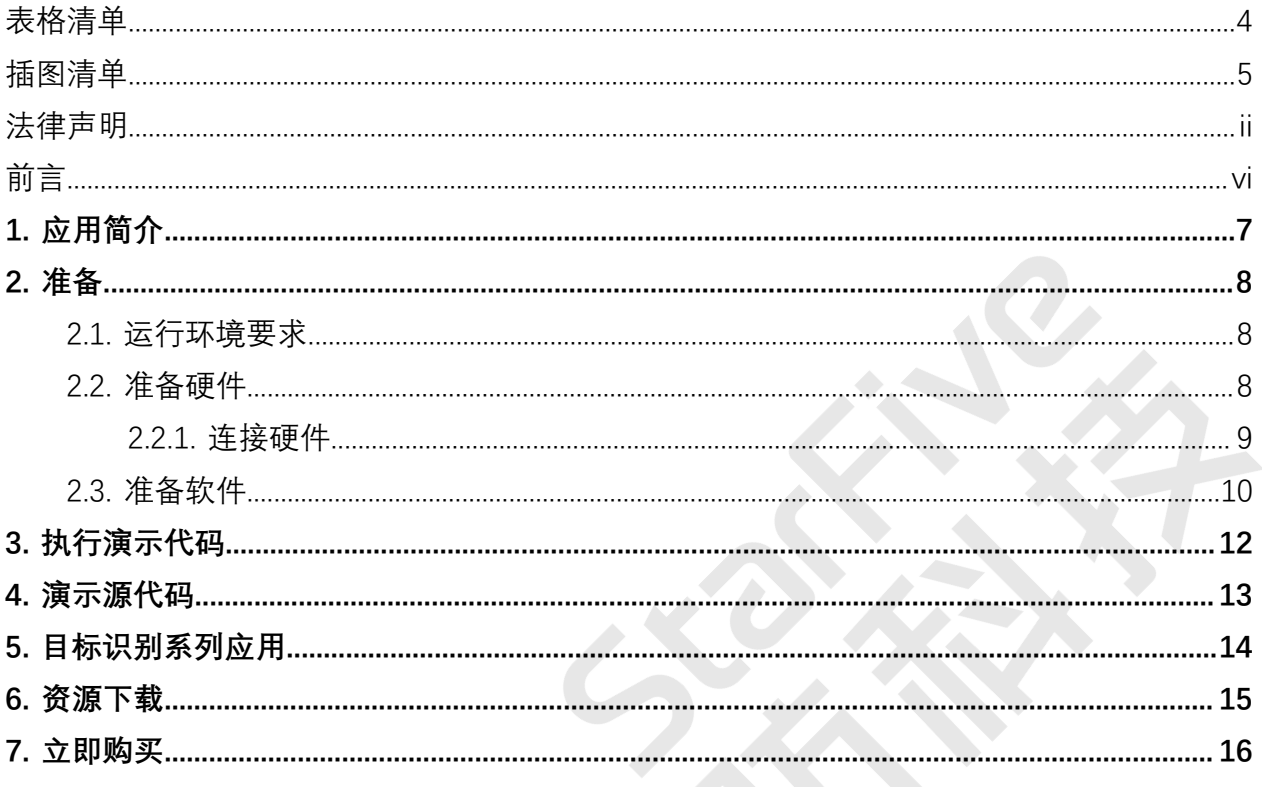

## <span id="page-3-0"></span>表格清单

且录

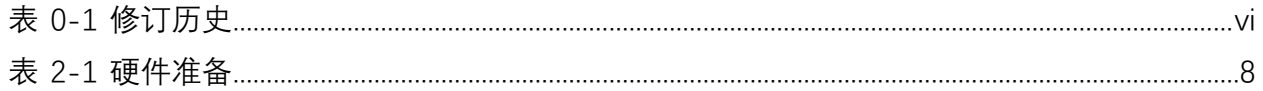

## <span id="page-4-0"></span>插图清单

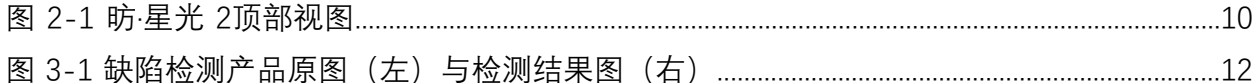

<span id="page-5-0"></span>**前言**

关于本指南和技术支持信息

#### **关于本手册**

本应用说明提供使用昉·星光 2检测图像缺陷的步骤,应用所使用的视觉框架基于OpenCV,赛 昉科技对其进行了昉·星光 2的平台适配与底层GPU加速调优。

#### **修订历史**

**表0-1 修订历史**

<span id="page-5-1"></span>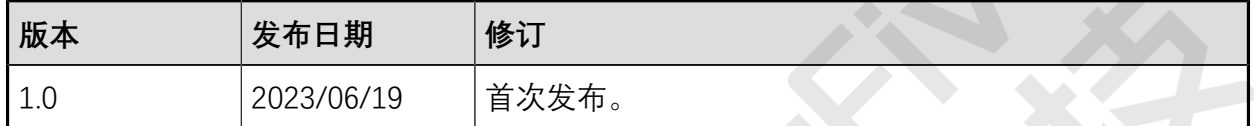

### **注释和注意事项**

本指南中可能会出现以下注释和注意事项:

• **提示:**

建议如何在某个主题或步骤中应用信息。

• **注:**

解释某个特例或阐释一个重要的点。

- **重要:** 指出与某个主题或步骤有关的重要信息。
	- **警告:**

表明某个操作或步骤可能会导致数据丢失、安全问题或性能问题。

• <sup>1</sup> 警告:

表明某个操作或步骤可能导致物理伤害或硬件损坏。

## <span id="page-6-0"></span>**1. 应用简介**

本应用说明提供使用昉·星光 2检测图像缺陷的步骤,应用所使用的视觉框架基于OpenCV,赛 昉科技对其进行了昉·星光 2的平台适配与底层GPU加速调优。

以上应用属于赛昉科技实现的目标识别系列应用,更多信息请参见目标识别系列应用(第 [14](#page-13-0)[页\)。](#page-13-0)

## <span id="page-7-0"></span>**2. 准备**

<span id="page-7-1"></span>在执行演示程序之前,务必确认已准备好以下项目:

### **2.1. 运行环境要求**

该演示运行环境要求如下:

- Linux内核版本:Linux 5.15
- 操作系统:Debian 12
- 硬件版本: 昉·星光 2
- SoC: 昉·惊鸿-7110

### <span id="page-7-2"></span>**2.2. 准备硬件**

在执行演示程序之前,请务必准备以下硬件:

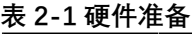

<span id="page-7-3"></span>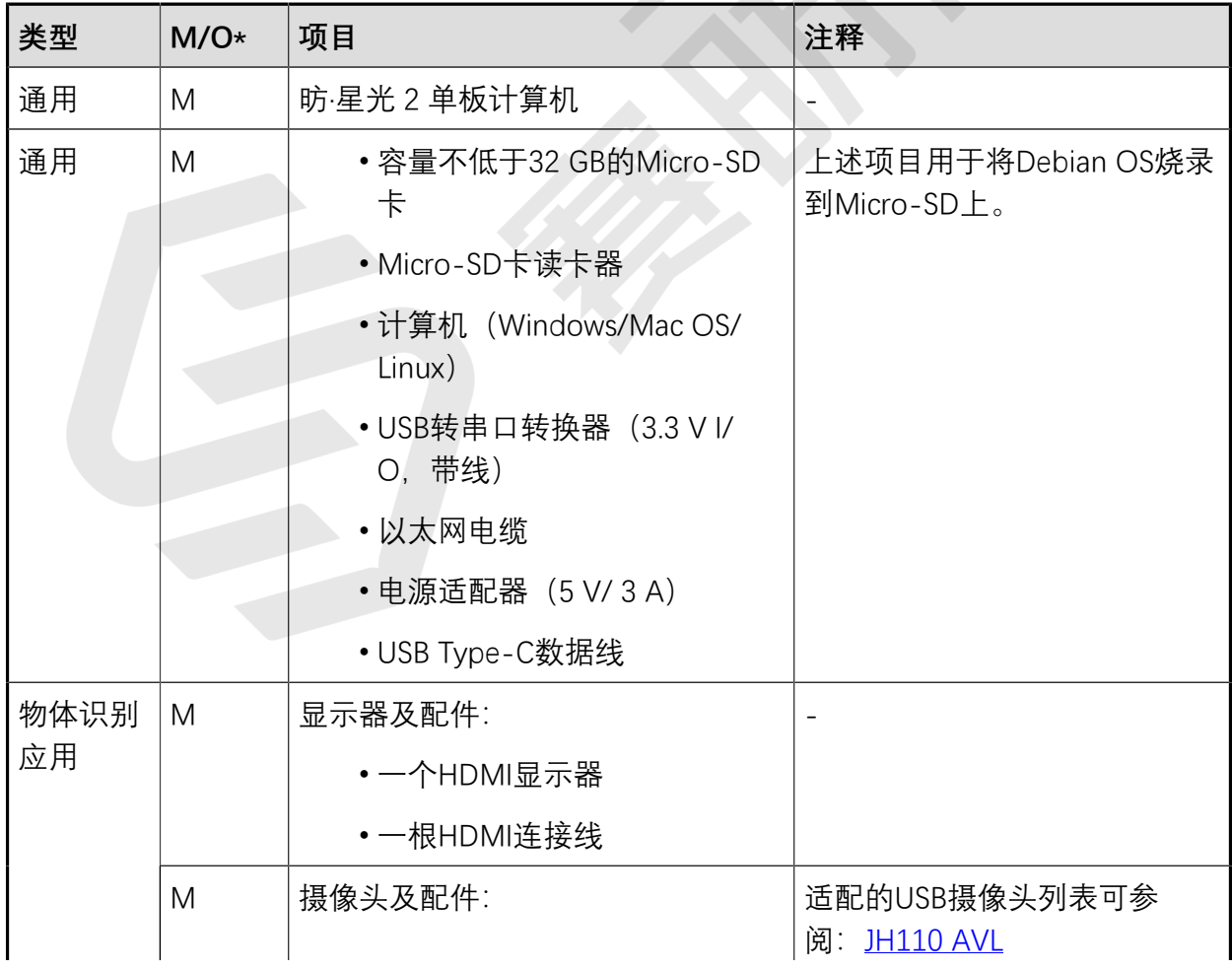

#### **表2-1 硬件准备(续)**

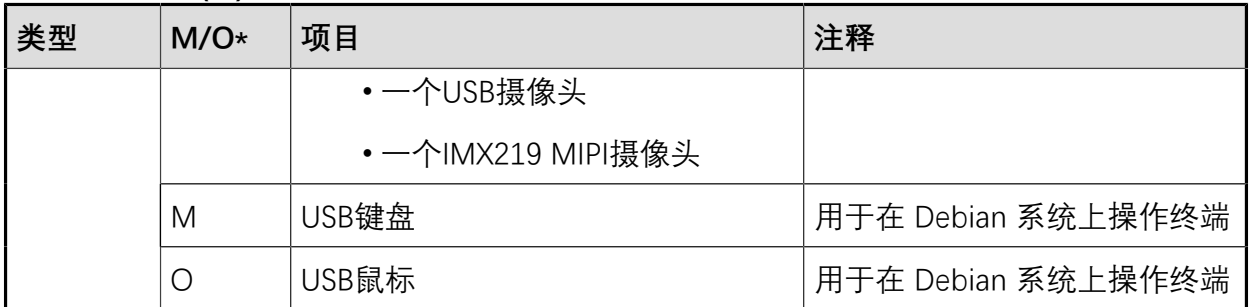

### **注:**

\*: M:必须。O:可选

### <span id="page-8-0"></span>**2.2.1. 连接硬件**

请参照如下昉·星光 2顶部视图,将外设、附件与电源等连接到昉·星光 2 的对应接口上:

1. 将烧录好Debian系统镜像的 MicroSD 卡连接到背面的Micro-SD卡槽上。

### **之**注:

按照《昉·星光 2[单板计算机快速参考手册》](http://doc.rvspace.org/VisionFive2/PDF/VisionFive2_QSG.pdf)中的"将OS烧录到Micro-SD"章节, 将Debian OS烧录到Micro-SD卡上。请确保您下载的Debian镜像为最新版本, 以镜像所在文件夹创建时间为准。

- 2. 将网线连接到编号 14 的任一 RJ45 以太网接口上。
- 3. 将显示器通过 HDMI 连接线连接到编号 15 的 HDMI 连接器上。
- 4. 将 IMX219 MIPI 摄像头连接到编号 9 的 MIPI CSI 连接器上。摄像头底座若有用于固定 的排针座(不连接实际电路),可将其固定在编号 4 的 40 pin 空闲插槽上。(可选)
- 5. 将 USB 摄像头、键盘、鼠标连接到编号 17 与 18 的 USB 接口上。
- 6. 将 USB 电源适配器通过 USB-C 线连接到编号 8 的 USB-C 接口上。(必须在执行上述 1~4步之后进行)

| 2 - 准备

#### <span id="page-9-1"></span>**图2-1 昉·星光 2顶部视图**

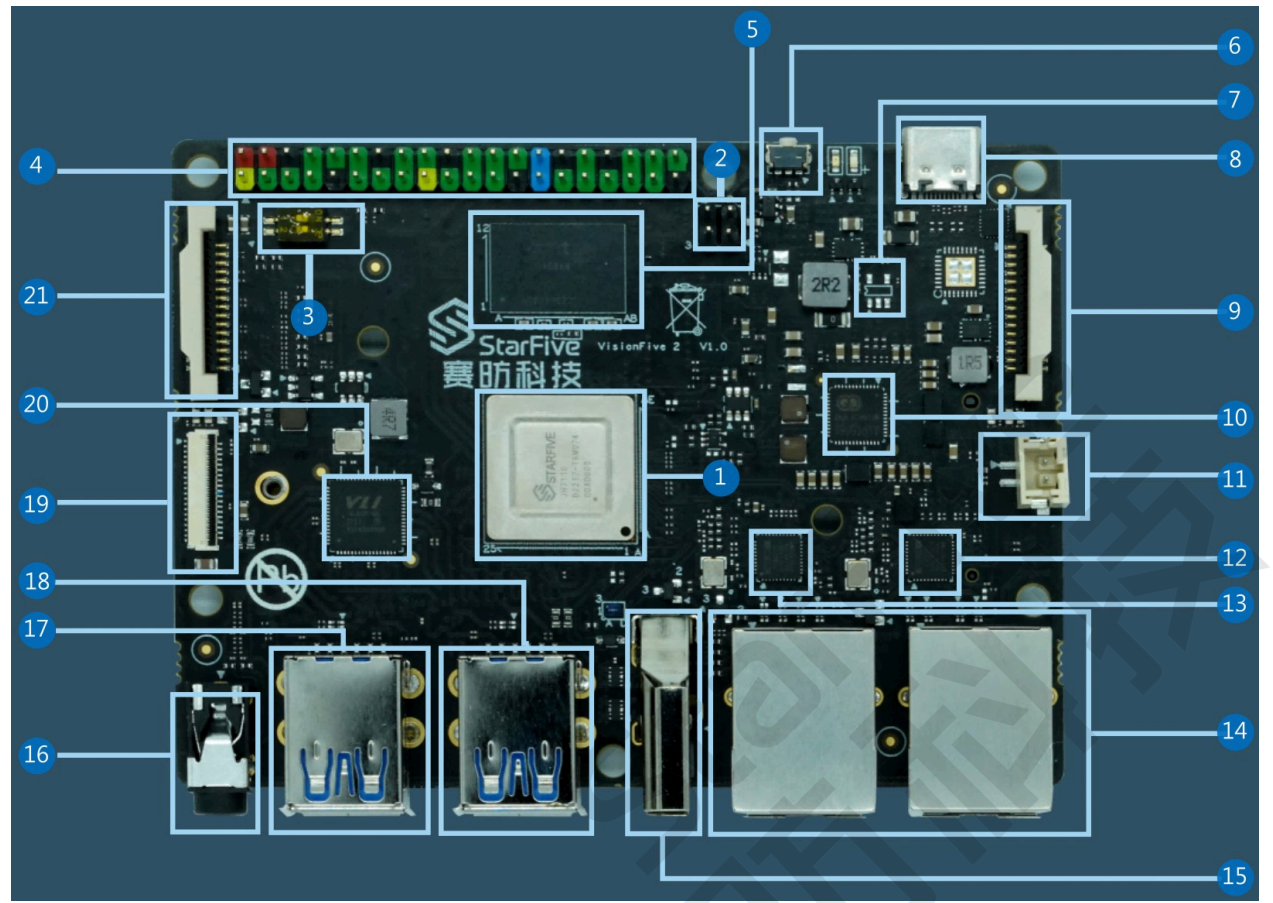

### <span id="page-9-0"></span>**2.3. 准备软件**

确认按照以下步骤进行操作:

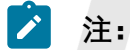

请确保您使用的是最新的Debian镜像。

1. 登录Debian并确保昉·星光 2已联网。有关详细说明,请参阅《昉·星光 2[单板计算机快](http://doc.rvspace.org/VisionFive2/PDF/VisionFive2_QSG.pdf) <u>[速参考手册》](http://doc.rvspace.org/VisionFive2/PDF/VisionFive2_QSG.pdf)</u>中"通过以太网使用SSH"或"使用USB转串口转换器"章节。

**之**注:

按照《昉·星光 2[单板计算机快速参考手册》](http://doc.rvspace.org/VisionFive2/PDF/VisionFive2_QSG.pdf)中的"将OS烧录到Micro-SD"章节, 将Debian OS烧录到Micro-SD卡上。请确保您下载的Debian镜像为最新版本, 以镜像所在文件夹创建时间为准。

2. 登录Debian并确保昉·星光 2已联网。借助键盘、鼠标与HDMI显示器, 在 Debian 系统 上登录, 有关详细说明, 请参阅[《昉·星光2单板计算机快速参考手册》中](http://doc.rvspace.org/VisionFive2/PDF/VisionFive2_QSG.pdf)"通过HDMI使 用Xfce桌面环境登录" 章节。

- 3. 在Debian上扩展分区,请参见《防·星光2单板计算机快速参考手册》中"扩展分区"章 节。
- 4. 在昉·星光 2 Debian上执行如下命令安装 StarFive Packages 及其依赖, 安装完成需 要1-3小时:

```
https://github.com/starfive-tech/Debian/releases/download/v0.8.0-engine
ering-release-wayland/install_package_and_dependencies.sh
chmod +x install_package_and_dependencies.sh
sudo ./install_package_and_dependencies.sh
```
5. (可选)如需使用 IMX219 CSI 摄像头,请在昉·星光 2 Debian上在单独开启一个终端窗 口,进行 media-pipeline 构建与运行 ISP 控制进程:

```
export PATH=$PATH:/opt/
/opt/media-ctl-pipeline.sh -d /dev/media0 -i csiphy0 -s ISP0 -a start
/opt/ISP/stf_isp_ctrl -m imx219mipi -j 0-a 1
```
## <span id="page-11-0"></span>**3. 执行演示代码**

本例将展示基于图像识别的缺陷检测示例,原理是寻找产品表面连通域过大的缺陷位置,并 高亮显示。

具体运行方式如下:

#### **步骤**

运行 C++ 语言应用:

在 user 用户的任意路径执行以下操作,以在昉·星光 2的 Debian 系统上运行图片缺陷检测 C+ + 演示代码:

example\_3rd\_imgproc\_defect\_detection

### **结果**

- HDMI 显示器会显示产品原图,以及标记了缺陷区域的识别处理结果图;
- 终端上会显示缺陷区域所属连通域的序号与面积。
- <span id="page-11-1"></span>**图3-1 缺陷检测产品原图(左)与检测结果图(右)**

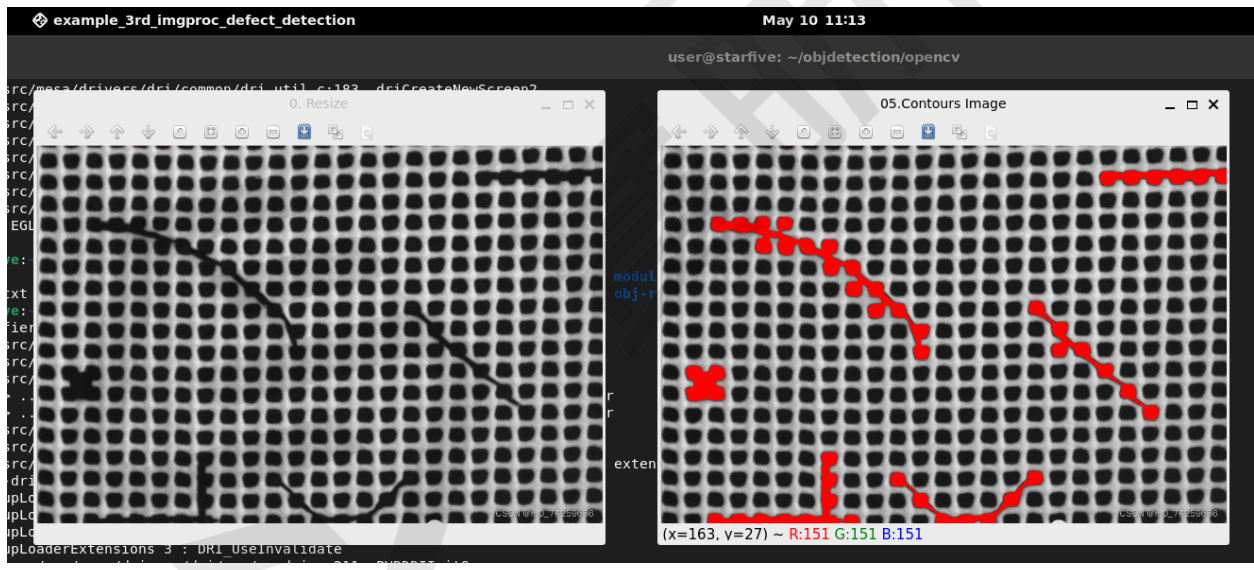

## <span id="page-12-0"></span>**4. 演示源代码**

本演示中的资源代码仅作为参考。

开发者在安装昉·星光 2 Debian 物体识别软件安装包后, 本项目所涉及的动态库、头文件、应 用源代码均会被安装到昉·星光 2Debian 系统中,开发者可按需进行二次开发,以探索更多的 可能:

• OpenCV 动态库路径:

/usr/lib/riscv64-linux-gnu/

• OpenCV 头文件路径:

/usr/include/opencv4/

• 本文涉及第三方应用源码路径:

/usr/share/opencv4/defect\_detection/defect\_detection.cpp

• 涉及的第三方应用来源:

◦ [缺陷检测](https://blog.csdn.net/m0_74259636/article/details/128592257)

## <span id="page-13-0"></span>**5. 目标识别系列应用**

赛昉科技实现的目标识别系列应用所使用的视觉框架基于OpenCV,赛昉科技对其进行了昉· 星光 2的平台适配与底层GPU加速调优。

该系列应用包括:

- [使用昉·星光 2进行通用物体识别](https://doc.rvspace.org/VisionFive2/Application_Notes/VisionFive2_OB_General/)
- [使用昉·星光 2进行二维码检测与解码](https://doc.rvspace.org/VisionFive2/Application_Notes/VisionFive2_OB_QRCode/)
- [使用昉·星光 2检测图像边缘](https://doc.rvspace.org/VisionFive2/Application_Notes/VisionFive2_OB_Edge/)
- [使用昉·星光 2检测图像缺陷](https://doc.rvspace.org/VisionFive2/Application_Notes/VisionFive2_OB_Defect/)

## <span id="page-14-0"></span>**6. 资源下载**

点击本栏找到所有的代码下载资源。

本页包括所有赛昉科技提供的代码下载资源。

- [RVspace Wiki](https://rvspace.org/zh/home)
- [应用中心](https://wiki.rvspace.org/zh/application/Application)
- [文档中心](https://doc.rvspace.org/)
- [技术论坛](https://forum.rvspace.org/c/20-category/20)
- [昉·星光 2GitHub代码仓](https://github.com/starfive-tech/VisionFive2)
- [昉·星光 2Debian操作系统下载](https://debian.starfivetech.com/)
- [代码下载\(赛昉科技官方GitHub页面\)](https://github.com/starfive-tech)
- [所有开源技术文档](https://wiki.rvspace.org/zh/project/Document_Publish_Status)

## <span id="page-15-0"></span>**7. 立即购买**

点击本栏获取在线购买链接和配件购买链接。

### **购买单板计算机**

点击以下页面,您可以找到所在地区的经销商,或覆盖全球的销售渠道,以购买昉·星光 2单 板计算机。

• [购买昉·星光2开发板](https://rvspace.org/zh/application/Buy_VF2_SBC)

### **购买配件**

点击以下页面,您可以找到所有昉·星光 2单板计算机已验证适配的配件及其购买链接。

• [购买配件](https://rvspace.org/zh/application/Accessories)